# FSSU **Training Video**

Sage 50 Chart of **Accounts** 

# **Breda Murphy, FSSU**

*Video Content*

- **1. FSSU Chart of accounts – A road map for reporting**
- **2. Aligning the school Chart of Accounts in Sage with the latest FSSU Chart**
- **3. Making changes to the chart of accounts**

**> Demo in Sage on how to add a new code & amend a new code**

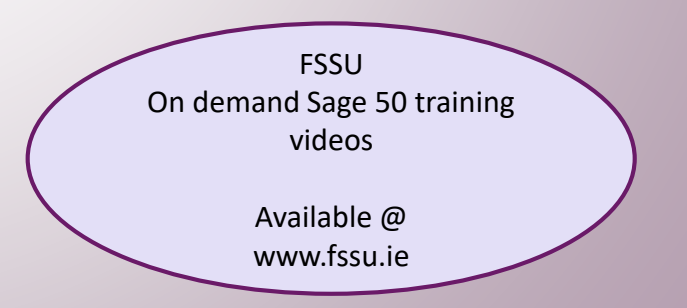

# **FSSU Chart of accounts**

# FSSU Chart of accounts A roadmap for reporting to BOM

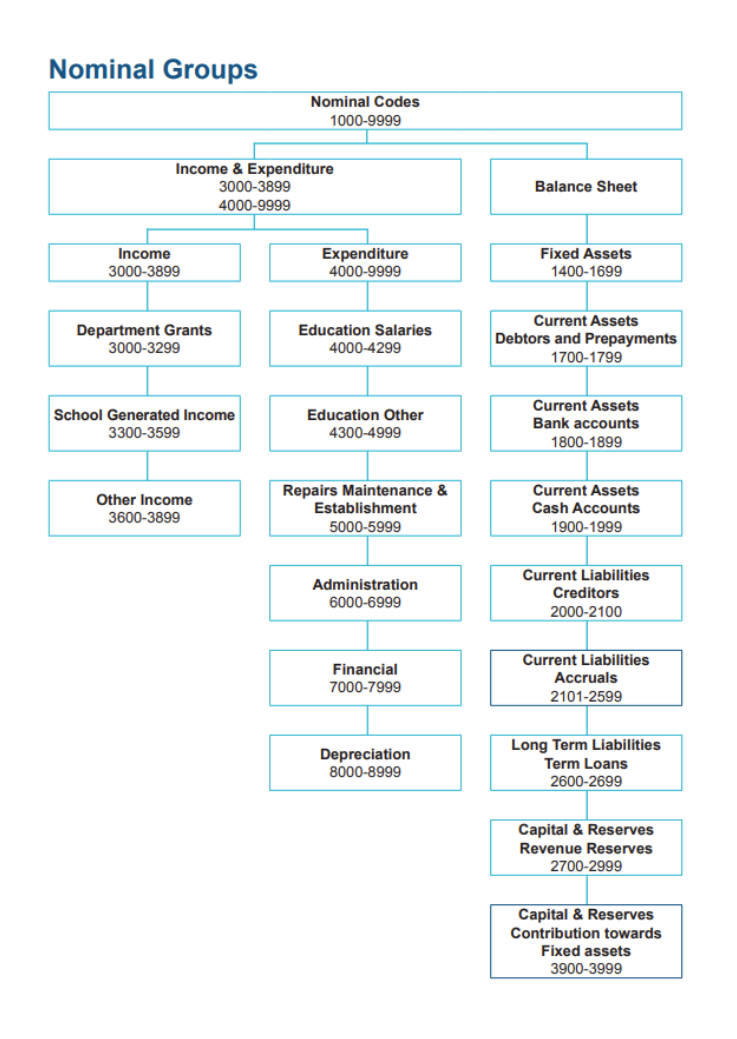

❑FSSU strive to maintain a robust & reliable reporting system for schools & the COA is the foundation stone of that system

 $\Box$  Engine for generating financial reports

❑Aim is to ensure all schools produce **standard financial reports for their Board of Management** 

❑School Accountants submit the schools annual accounts using the FSSU online Accounts submission portal

❑**Consistency** in Accounts preparation for reporting to the Department of Education and to the Charities Regulator

❑Any revisions made to the COA will be in response to new reporting requirements

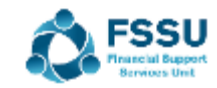

### Latest FSSU Chart of Accounts is on our website

### **FSSU** Chart of Accounts

**June 2022** 

#### **Income and Expenditure Codes**

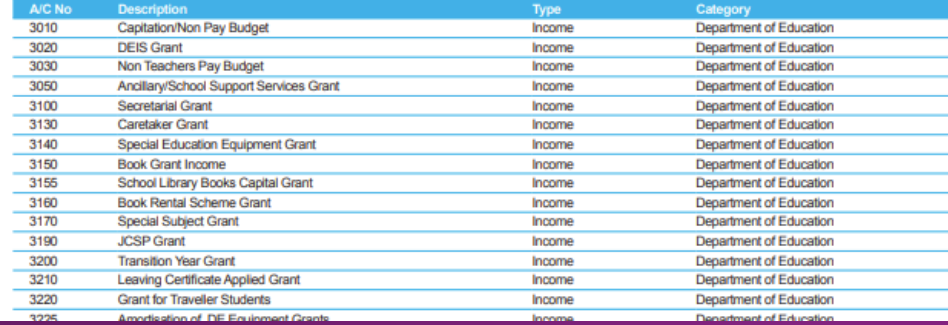

#### **Income and Expenditure Codes**

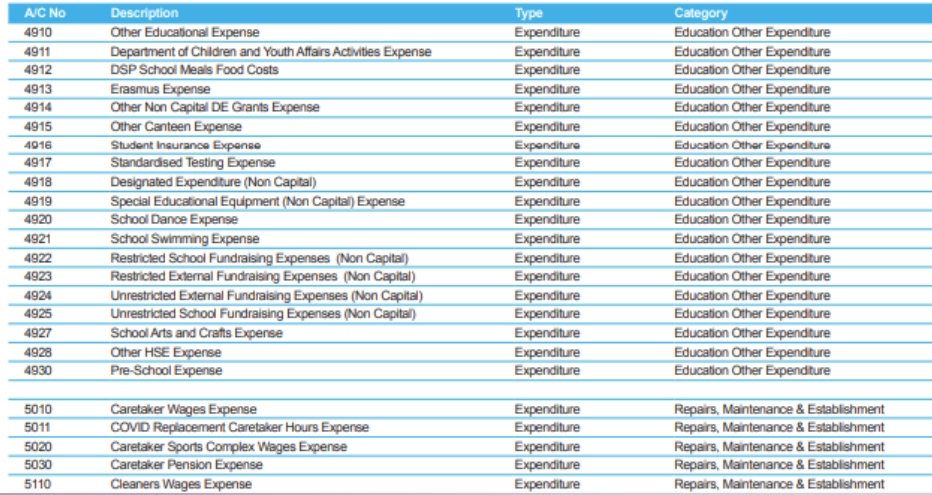

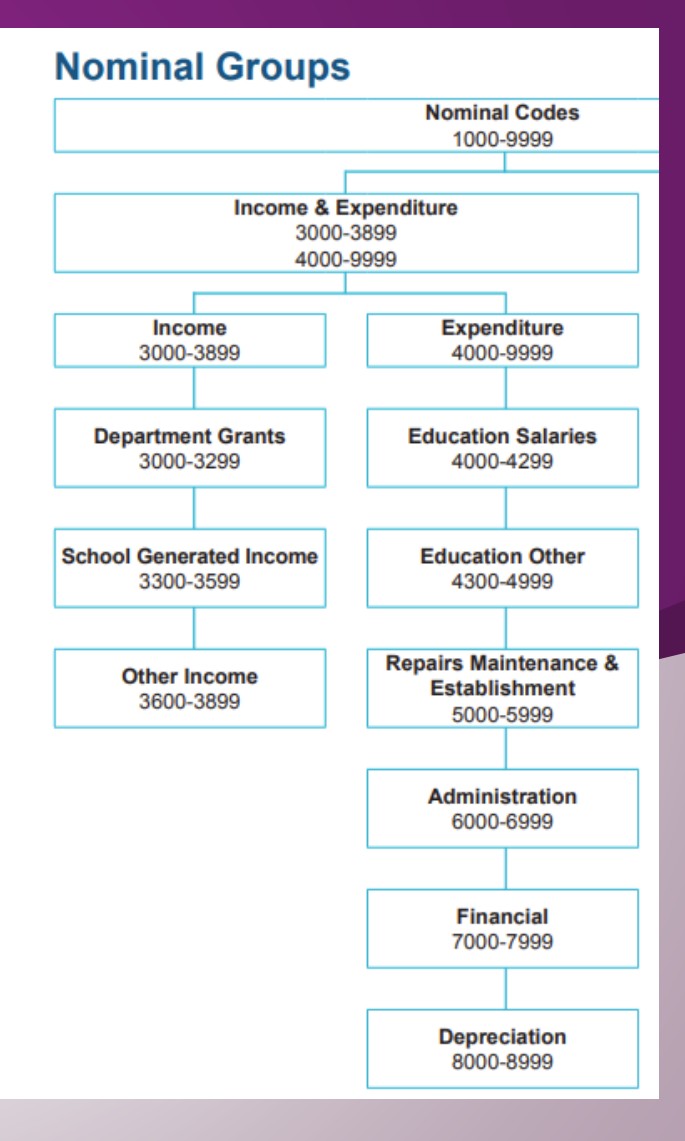

#### **Balance Sheet Codes**

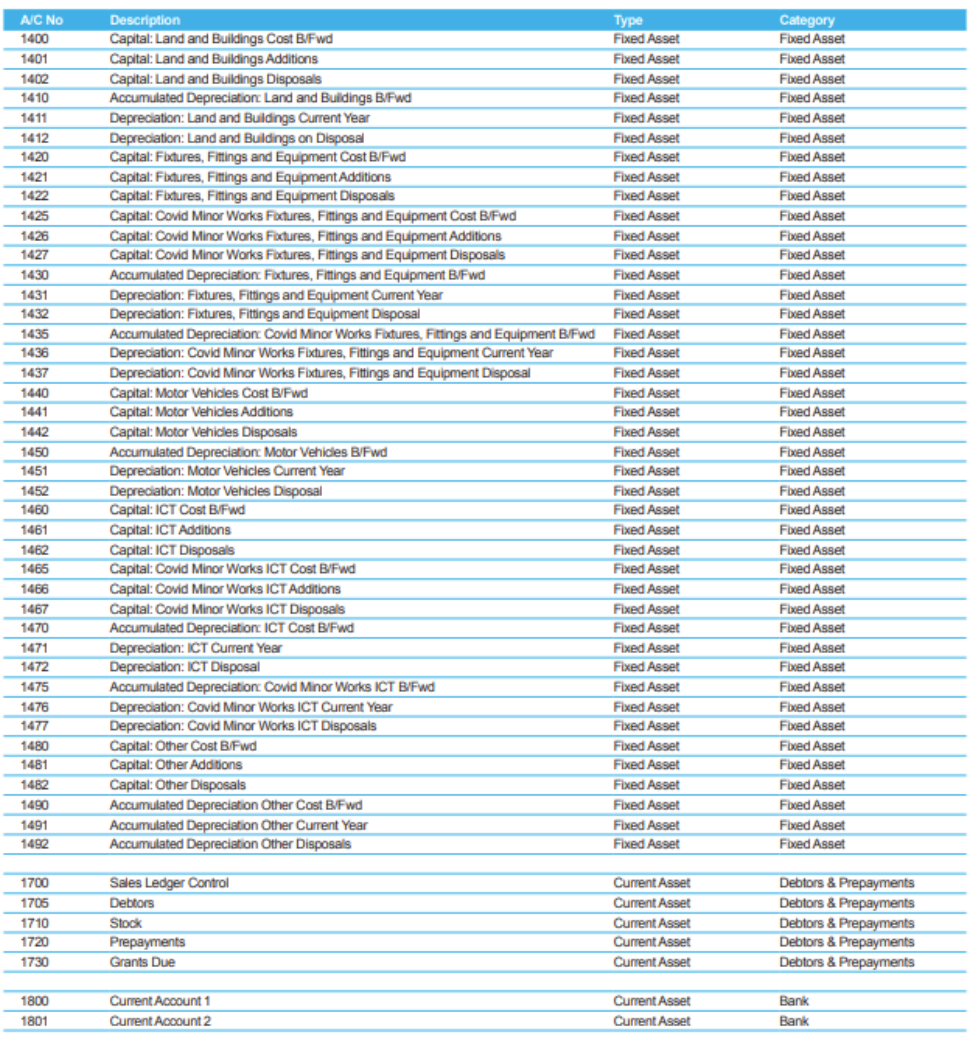

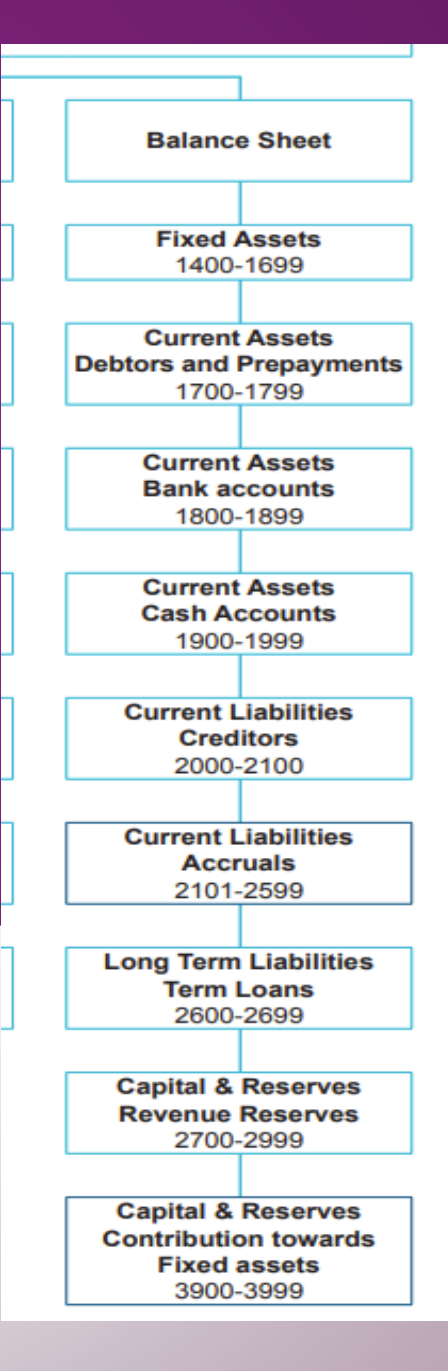

**Sage Accounts Quick Reference Guide** Updating the Chart of Accounts

**Updating Chart of Accounts** 

Outlined below are the steps on how to;

- 1: Creating a new nominal account.
- 2: Remove a nominal account.
- 3: Change the description on a nominal account.

# **Section 2**

**Aligning the school Chart of Accounts in Sage with the latest FSSU Chart**

### Keeping the Chart of accounts in Sage 50 up to date

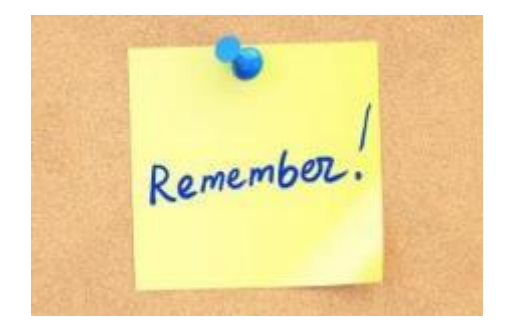

❑FSSU will issue guidelines periodically with details of changes to the Chart of Accounts

❑Latest FSSU chart of accounts will always be on our website

❑School chart of Accounts in Sage 50 must be in alignment with the latest version of the FSSU Chart of accounts

❑A quick reference Guide to updating the COA is available in the Sage 50 section of our website www.fssu.ie

#### **Sage Accounts Quick Reference Guide**

**Updating the Chart of Accounts** 

#### **Updating Chart of Accounts**

Outlined below are the steps on how to;

- 1: Creating a new nominal account.
- 2: Remove a nominal account.
- 3: Change the description on a nominal account.

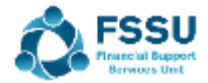

## Alignment to the FSSU Chart of accounts Demonstration in Sage 50

- Hard copy of the latest FSSU Chart of accounts
- Run Nominal list in Sage
- Prepare a list of changes that are required to the COA
- **EXAME: 19 FOSSU Guideline Revised FSSU COA**

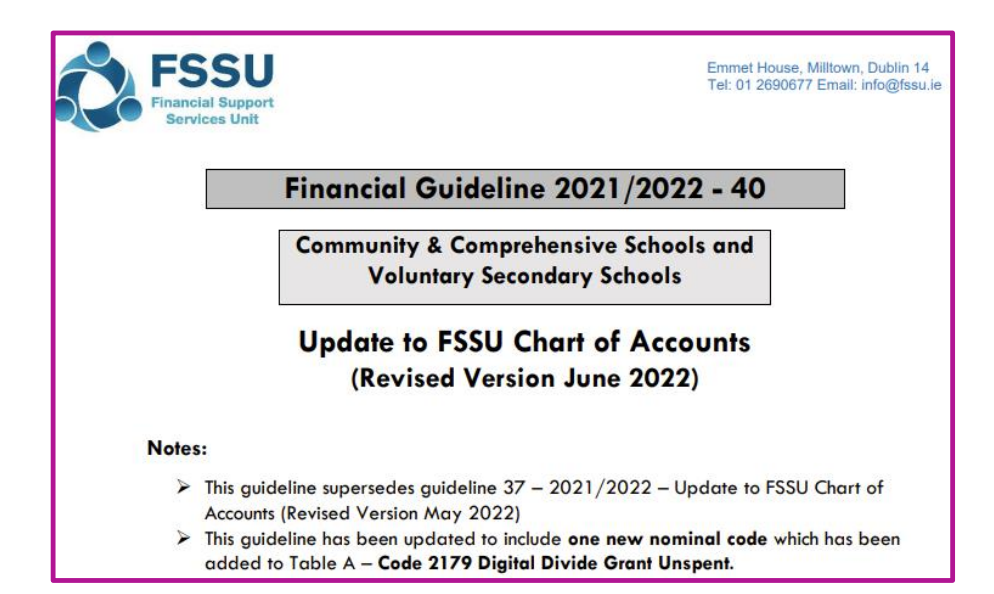

### Making changes to the Chart of accounts

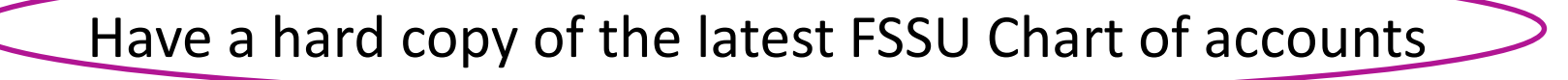

List of changes required

Back up before making changes

>Nominal Codes

*>Wizard*

- Name of code
- Select Type
- Select Category
- New code

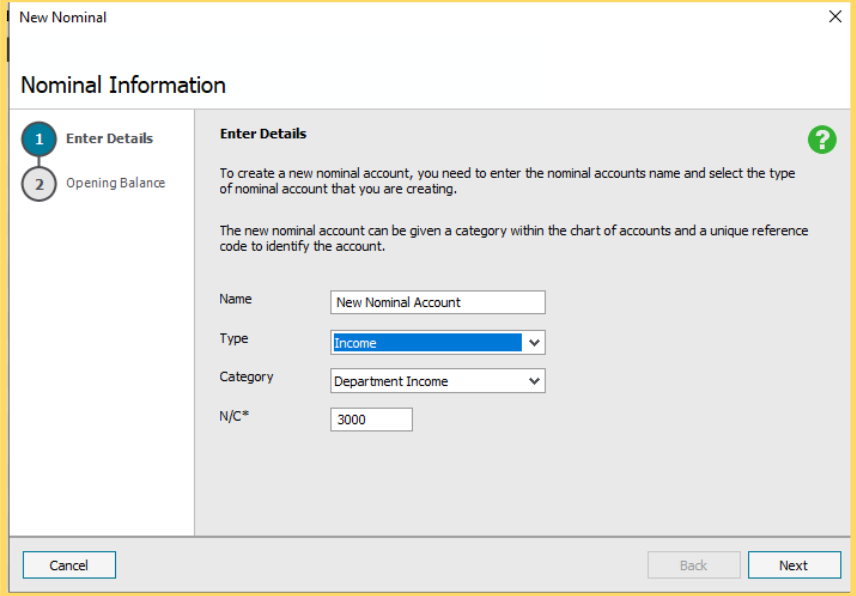

### Making changes to the Chart of accounts for Balance sheet codes

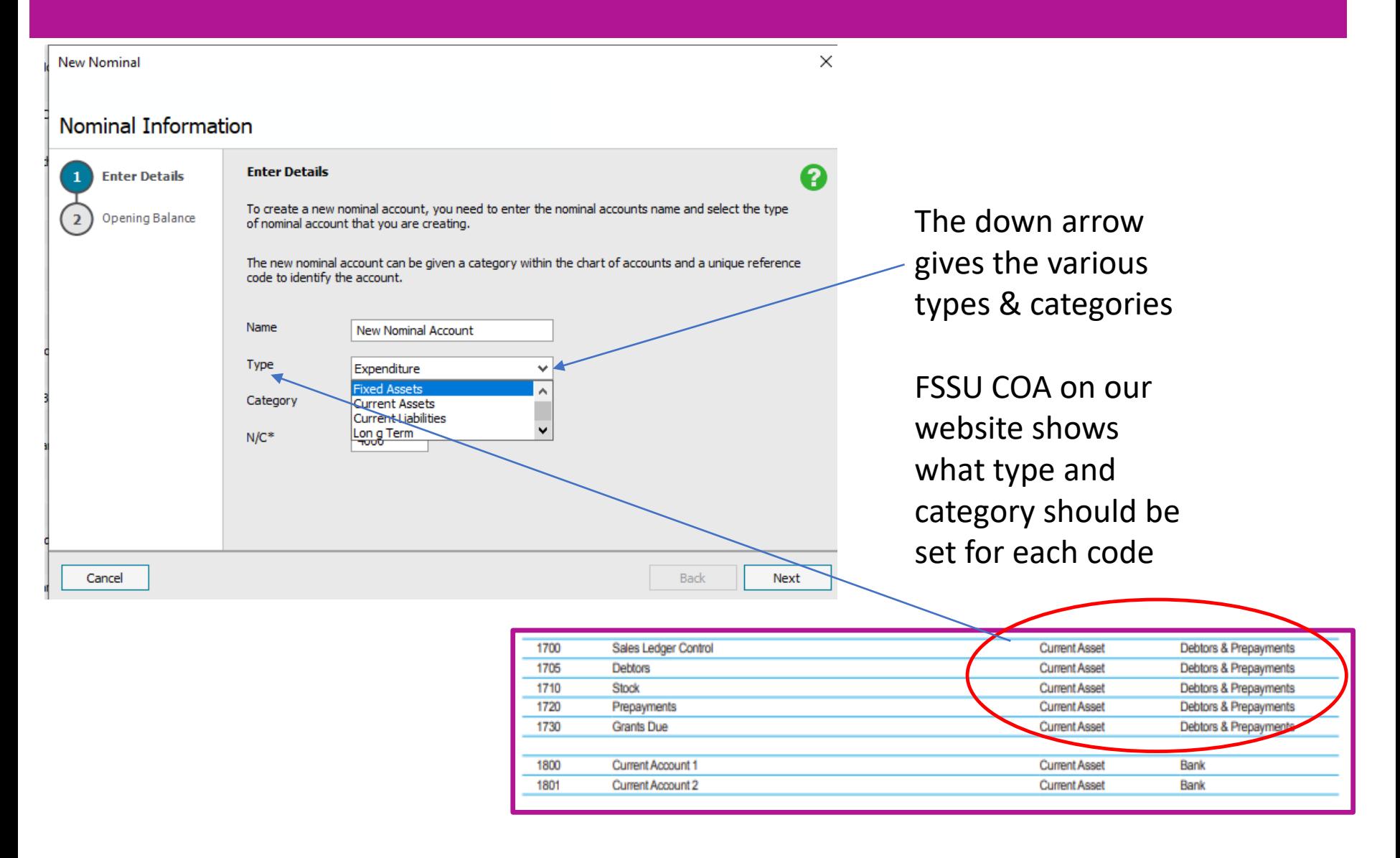

### Making changes to the Chart of accounts

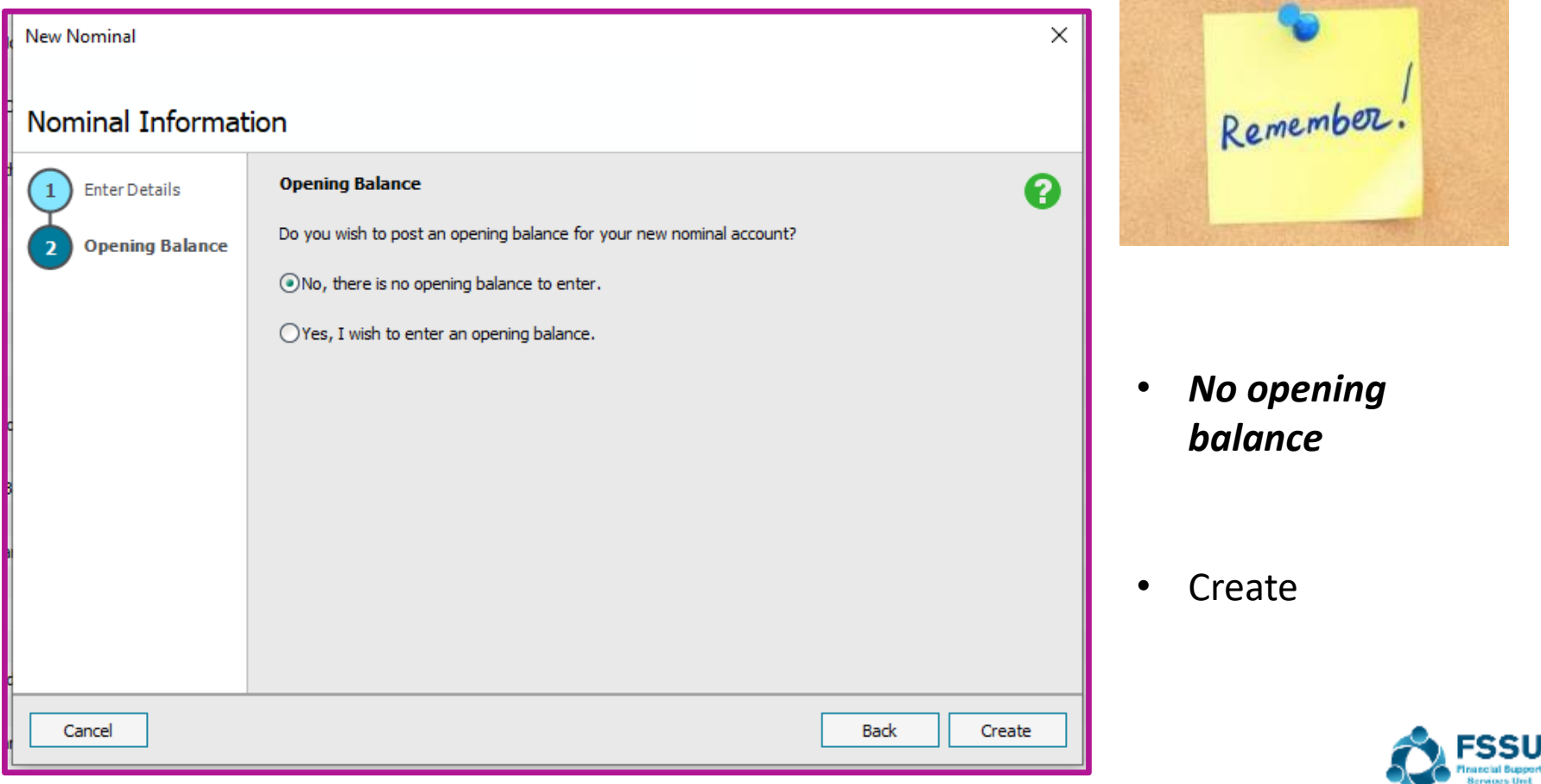

### Making changes to the Chart of accounts Amending code names

- Select Nominal List
- Double click on relevant code
- Amend name & save
- A code can only be deleted if there are no transactions entered against the code
- Alternatively make the account inactive by ticking the inactive button in the top right corner of the screen

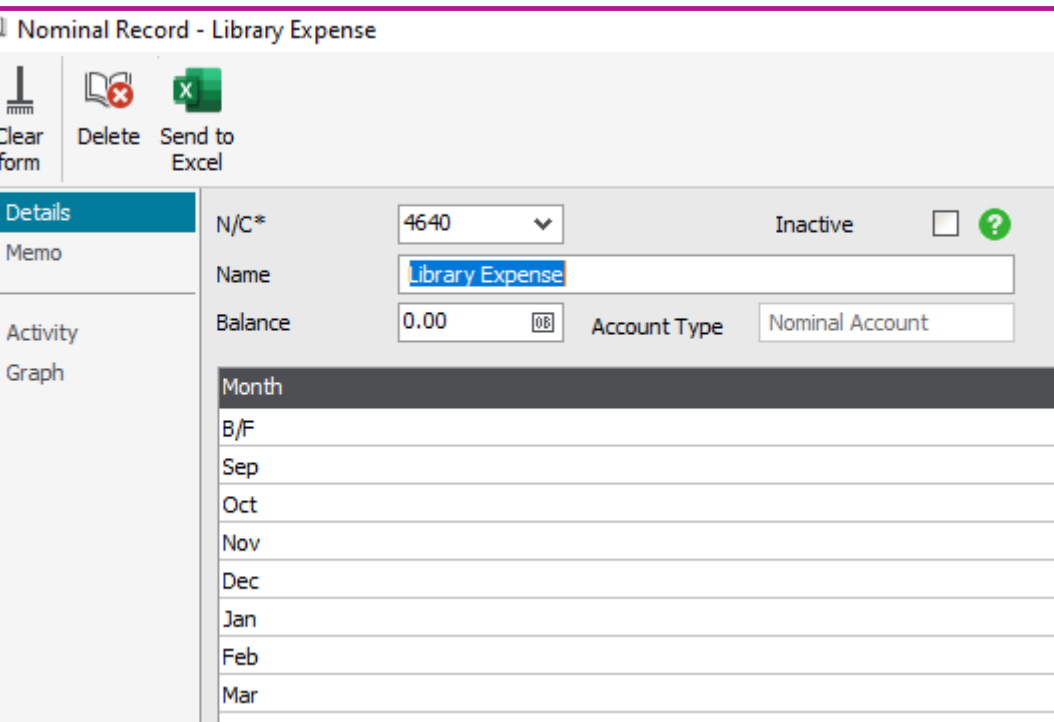

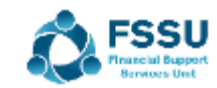

### List of codes for changing in the following demonstration

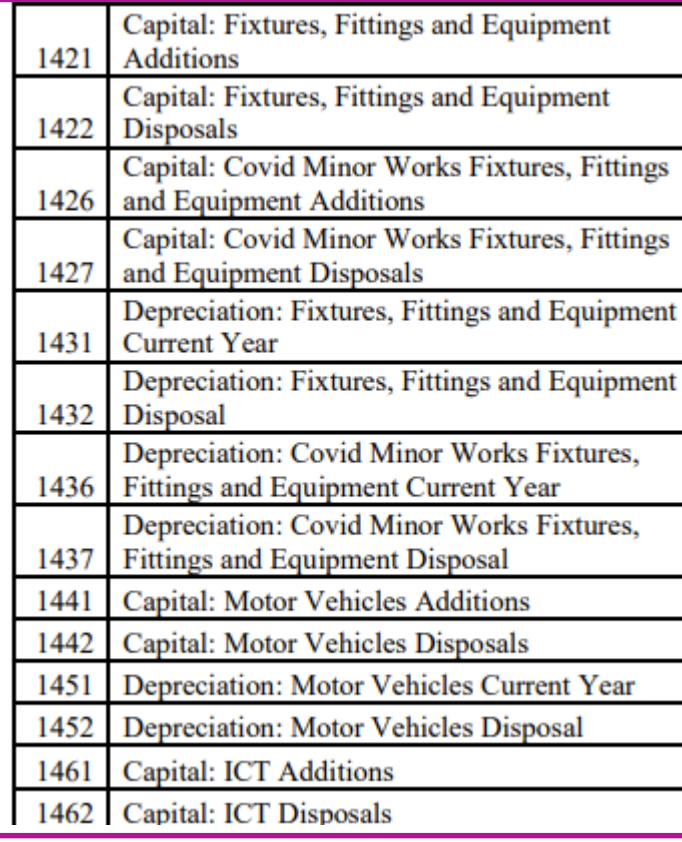

### Sage 50 Demo new codes

- New code 1461
- New Code 2179
- Edit the name of 1460

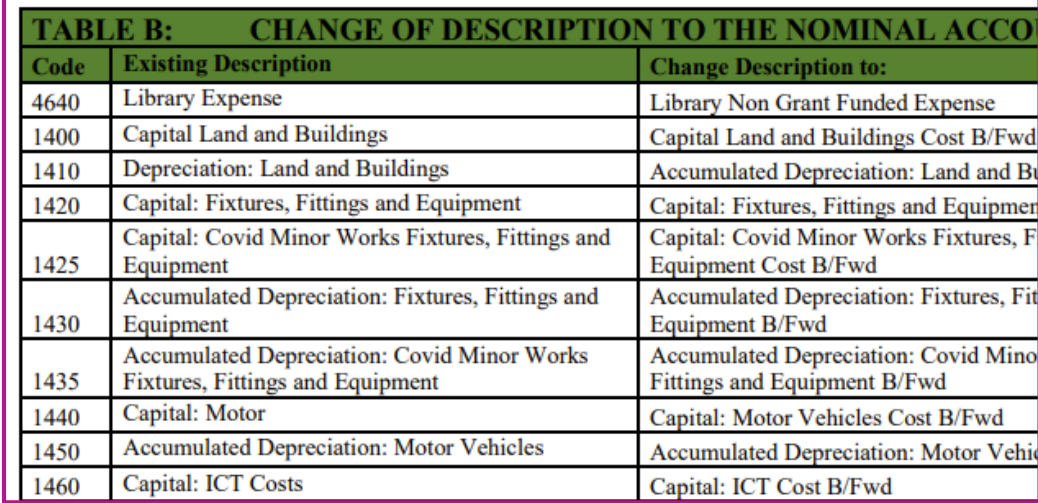

Note:

These changes will give rise to audit adjustments and where fixed asset purchases are coded to going

forward

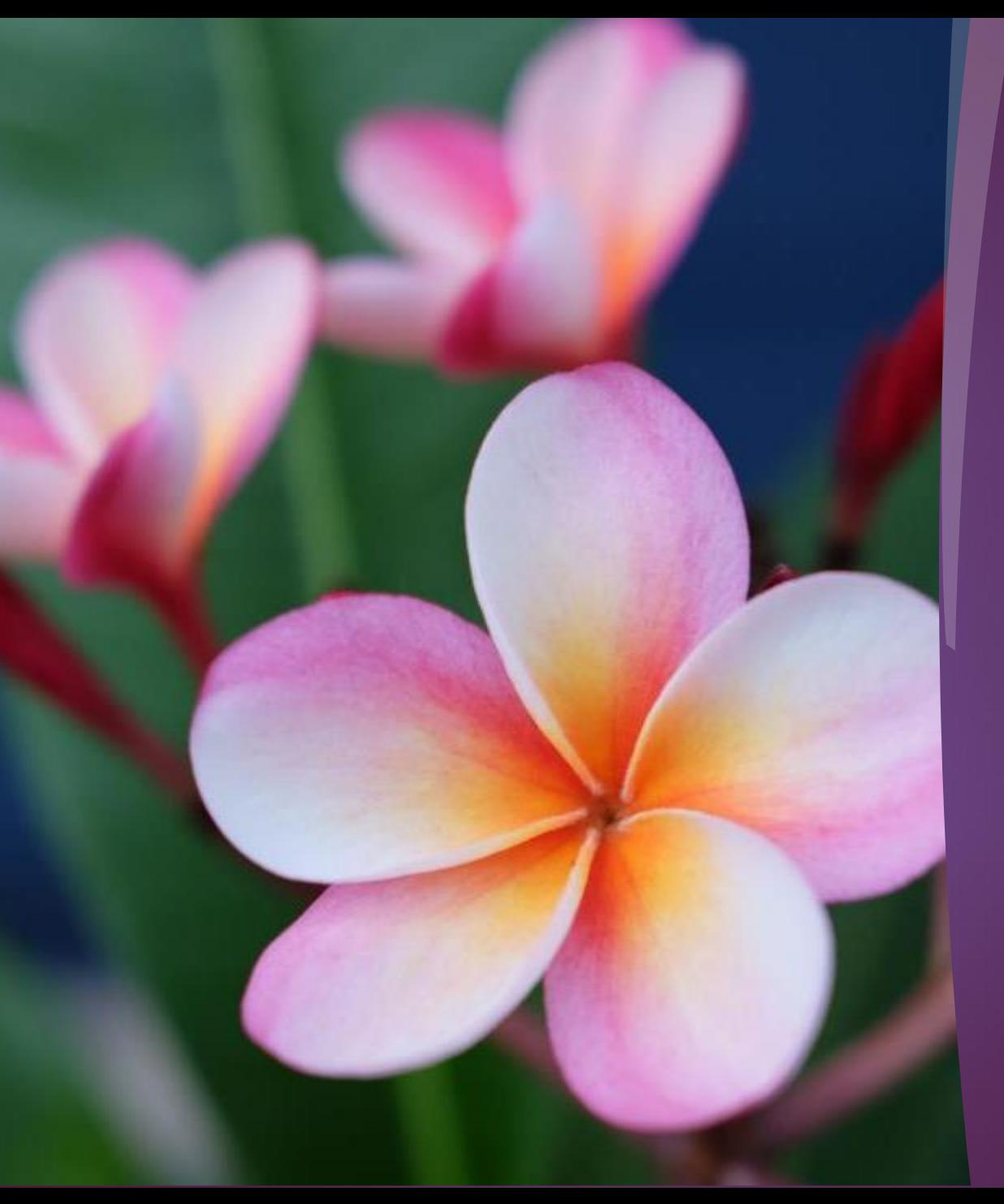

### Thank You

Check out more short videos in the Sage 50 training section of the website

And email [info@fssu.ie](mailto:info@fssu.ie) if there is a specific topic you would like covered